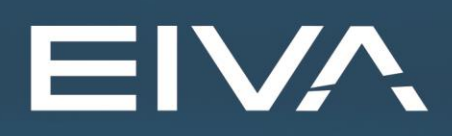

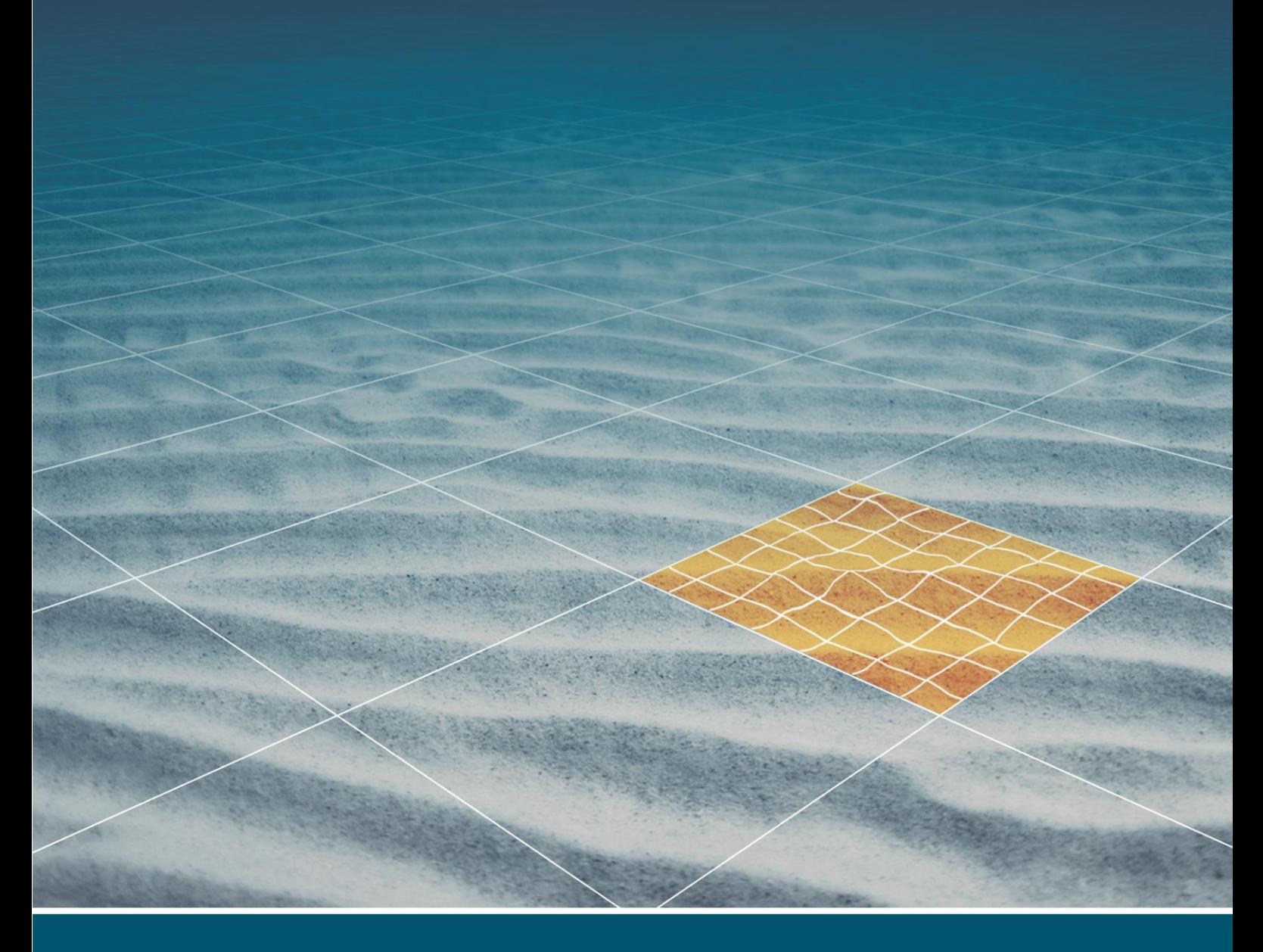

# **NAVIEDIT** STEP-BY-STEP, TIDAL IMPORT

Last update: 07/04/2020 Version: 8.5

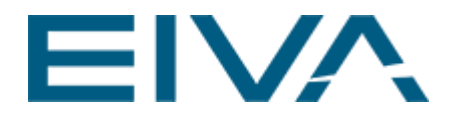

### 1 Step-by-step

- 1. Open **NaviEdit JobPlanner**
- 2. Go to the **Import** option from the menu bar and import the tide file as **ASCII Files…**

In the following example the tidal data set has this format: 27/10/2013,00:00,0.95 27/10/2013,00:10,0.97 27/10/2013,00:20,0.99

- 3. The ASCII interpreter wizard opens and consists of 5 configuration steps.
- 4. In step 1 you import the tidal file by clicking **Add** and browse to the file(s).

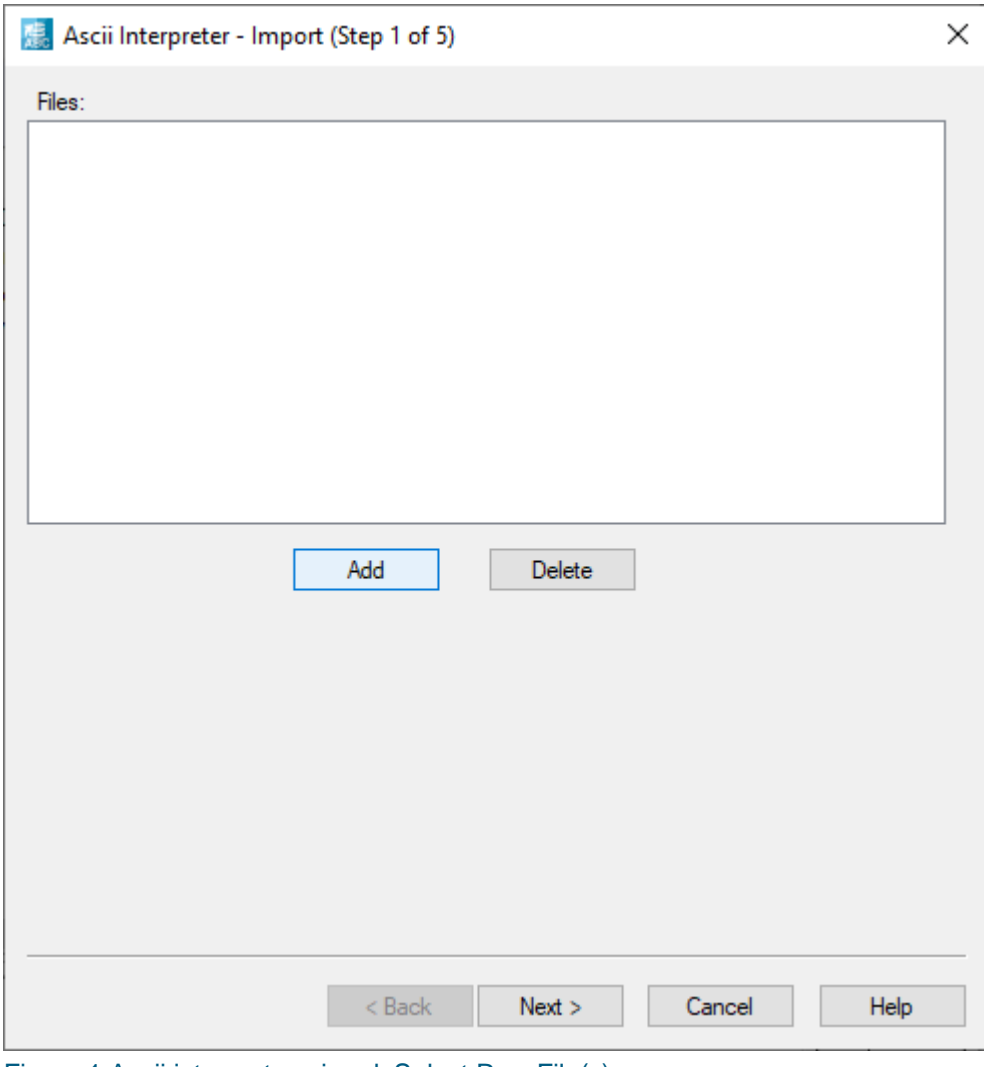

Figure 1 Ascii interpreter wizard: Select Raw File(s)

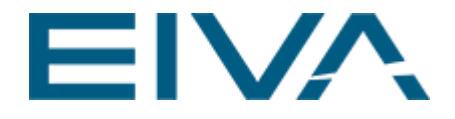

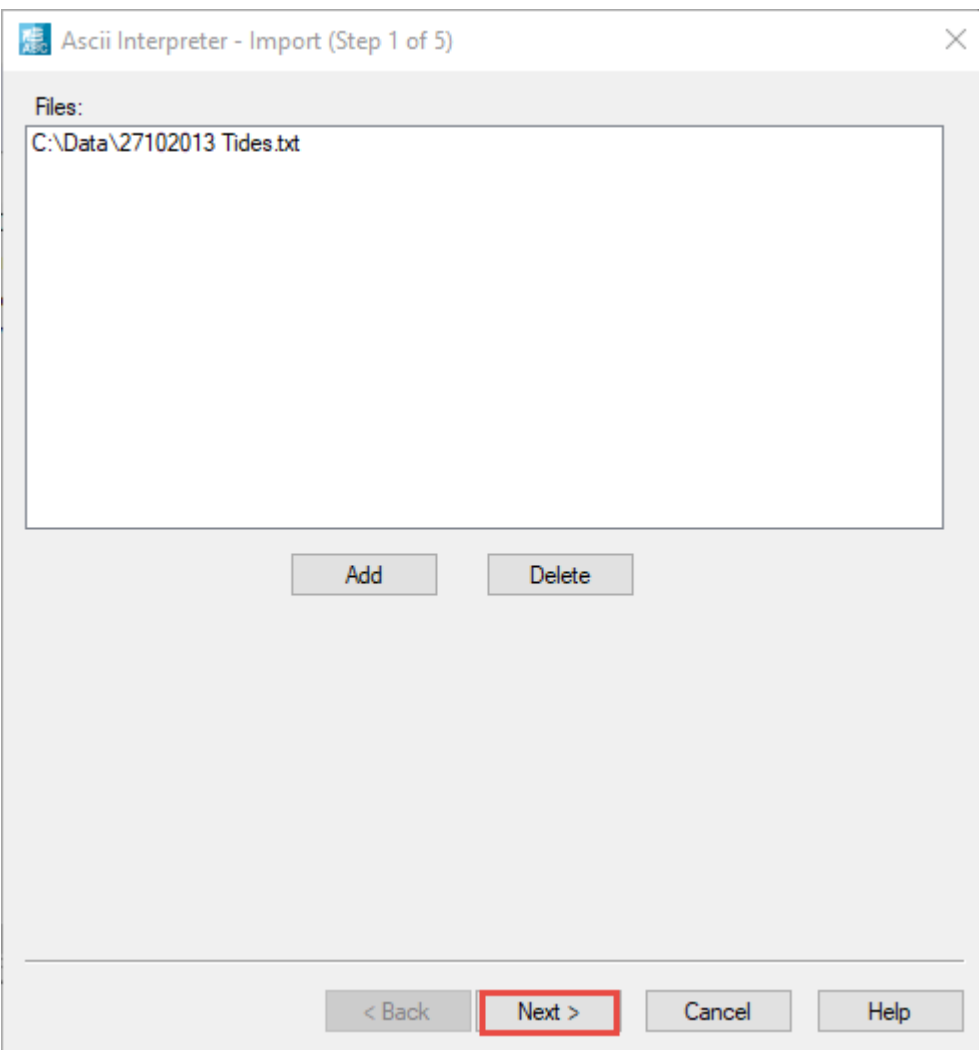

### 5. Browse to the file location and select the file that you want to import.

Figure 2 Ascii Interpreter configuration: Tidal file selected

- 6. Click **Next**.
- 7. In the **Data type to import** option, select **Tide** from the drop down. More options are available, SVP, Line\_KP, XYZ, Pressure and CTD.
- 8. Choose a template that decodes the data, you can see the decoded data in the lower view.

If you do not have an acceptable template, highlight the **EIVA tide format** and click **Edit selected.**

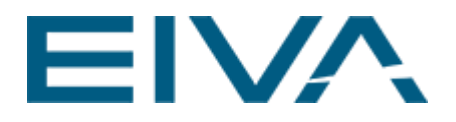

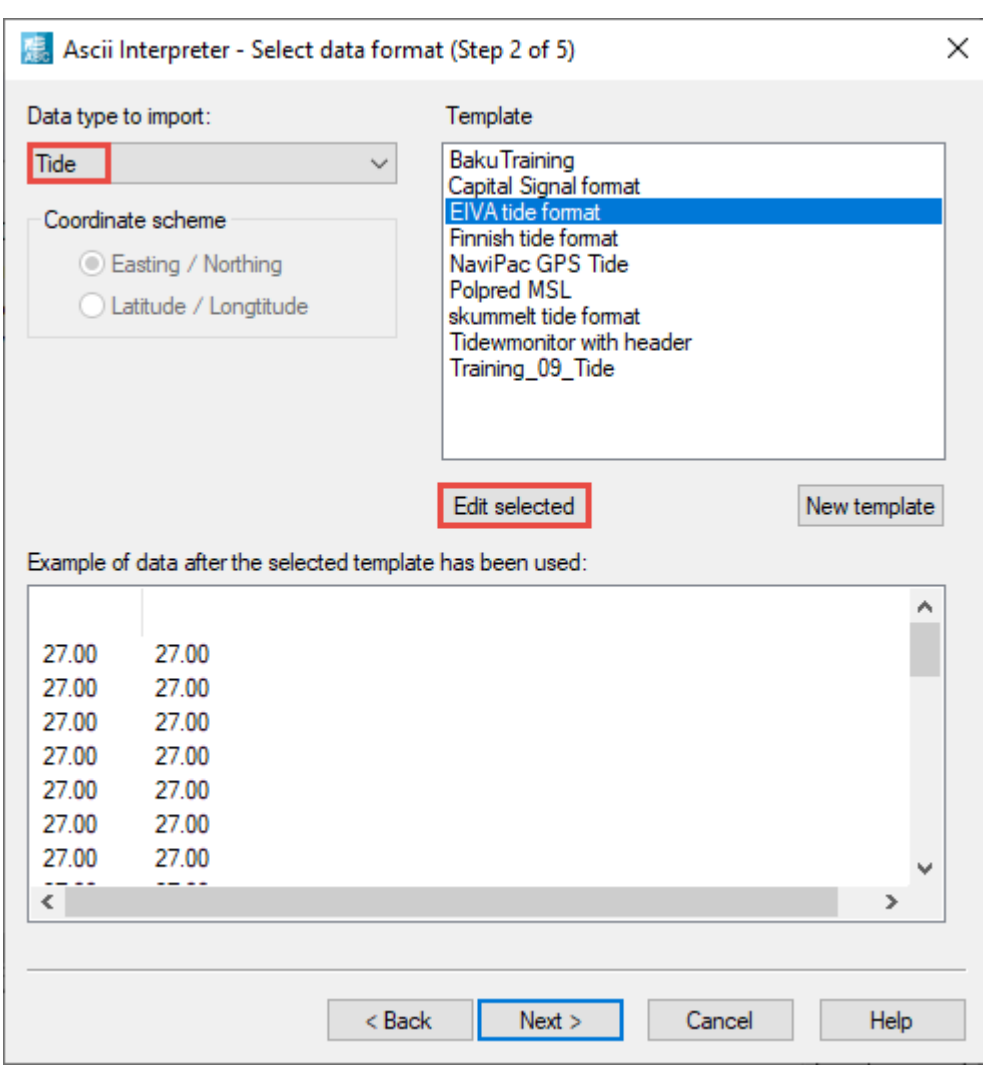

Figure 3 Ascii interpreter wizard: EIVA tide format selected for editing

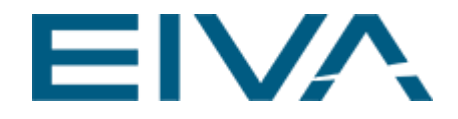

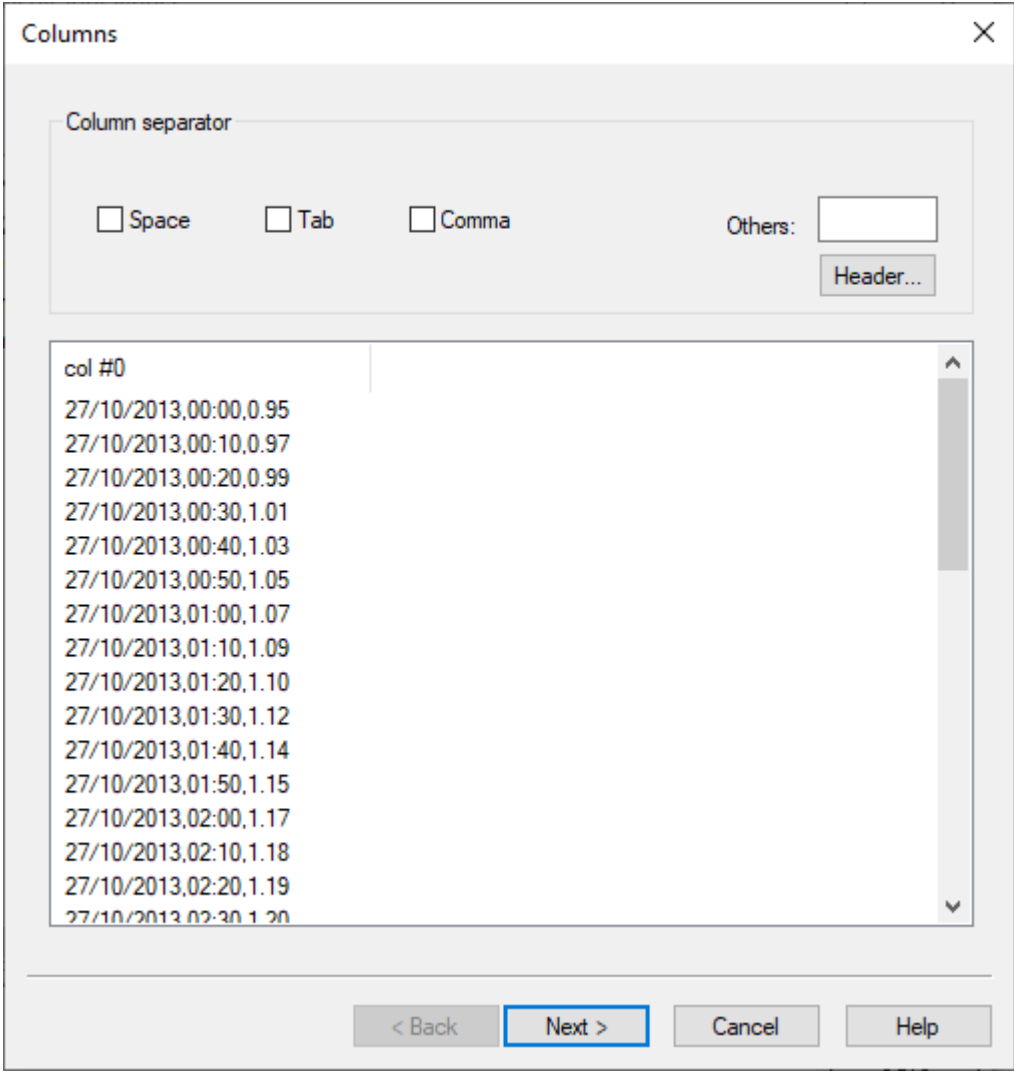

9. The columns dialogue opens presenting the tide data.

Figure 4 Ascii interpreter wizard: Separator

10. To read the tidal data properly, enter the column separators, e.g. comma, slash and colon.

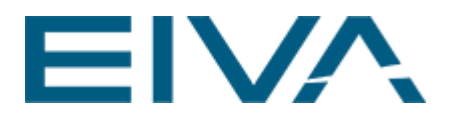

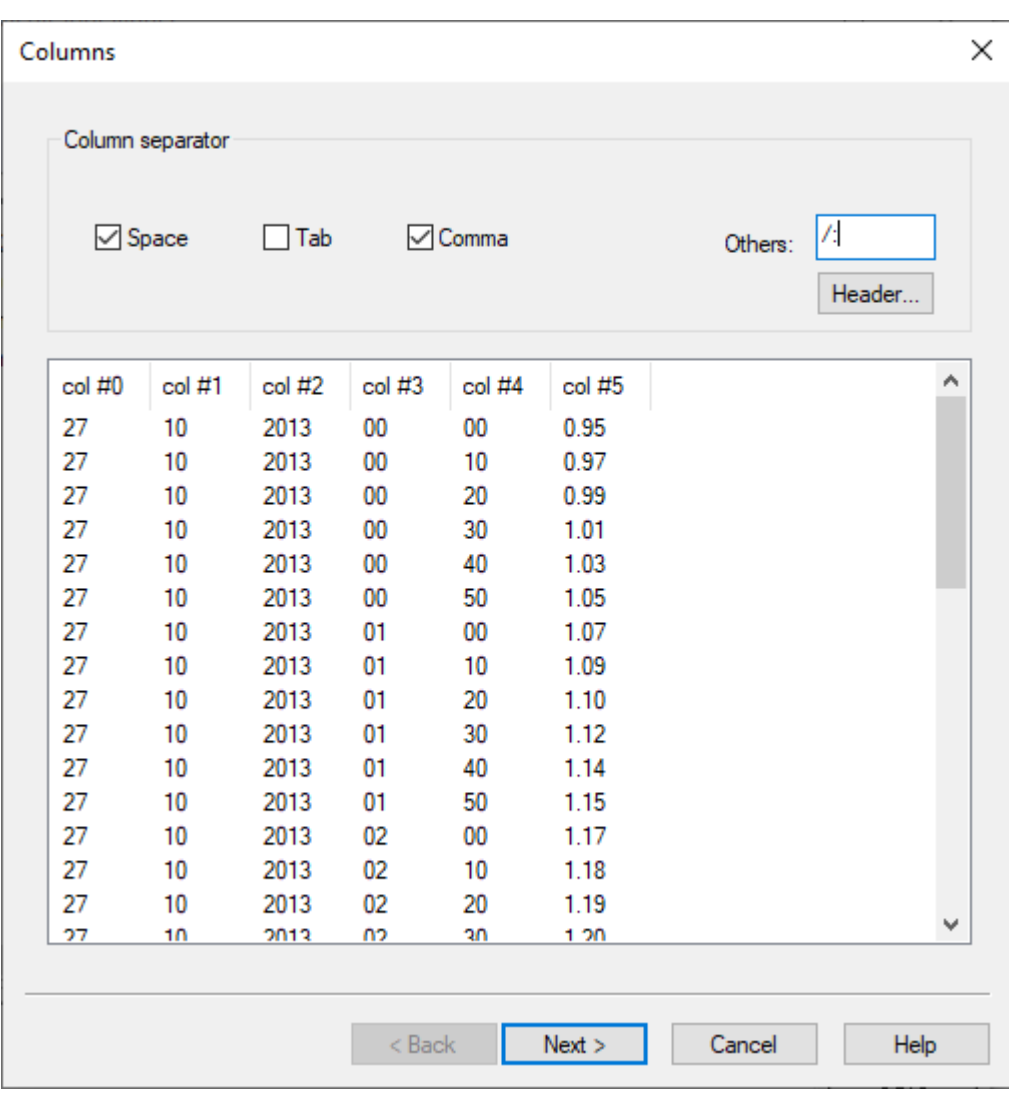

Figure 5 Ascii interpreter wizard: Column separators applied

11. Click **Next**

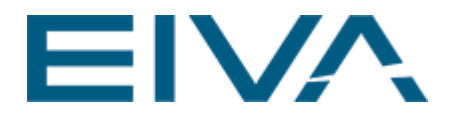

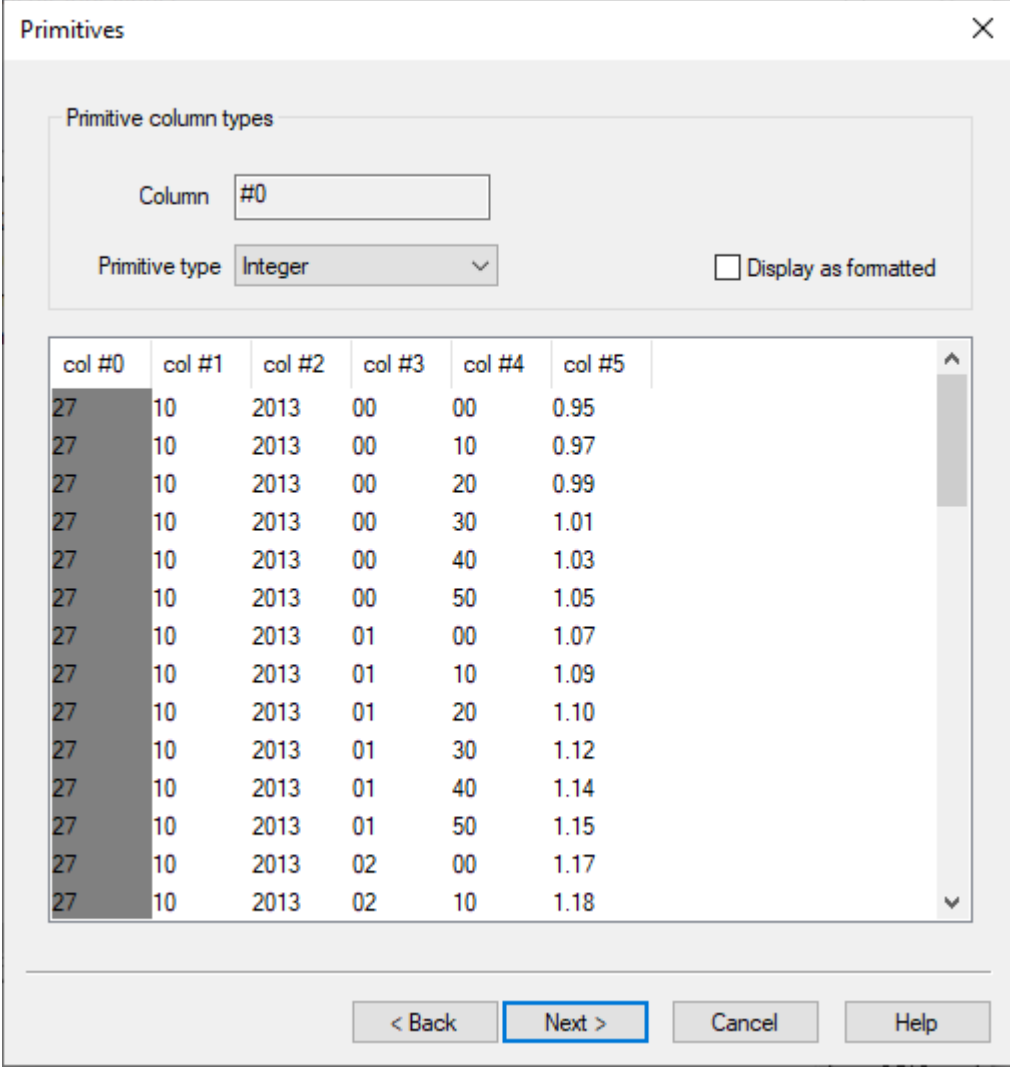

### 12. The **Primitives** dialogue opens

Figure 6 Ascii interpreter wizard: Primitives dialogues

13. Choose Primitive type **Integer** for all columns, exclusively column 5

14. Choose **Double** for column 5

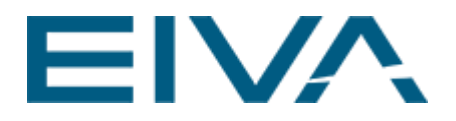

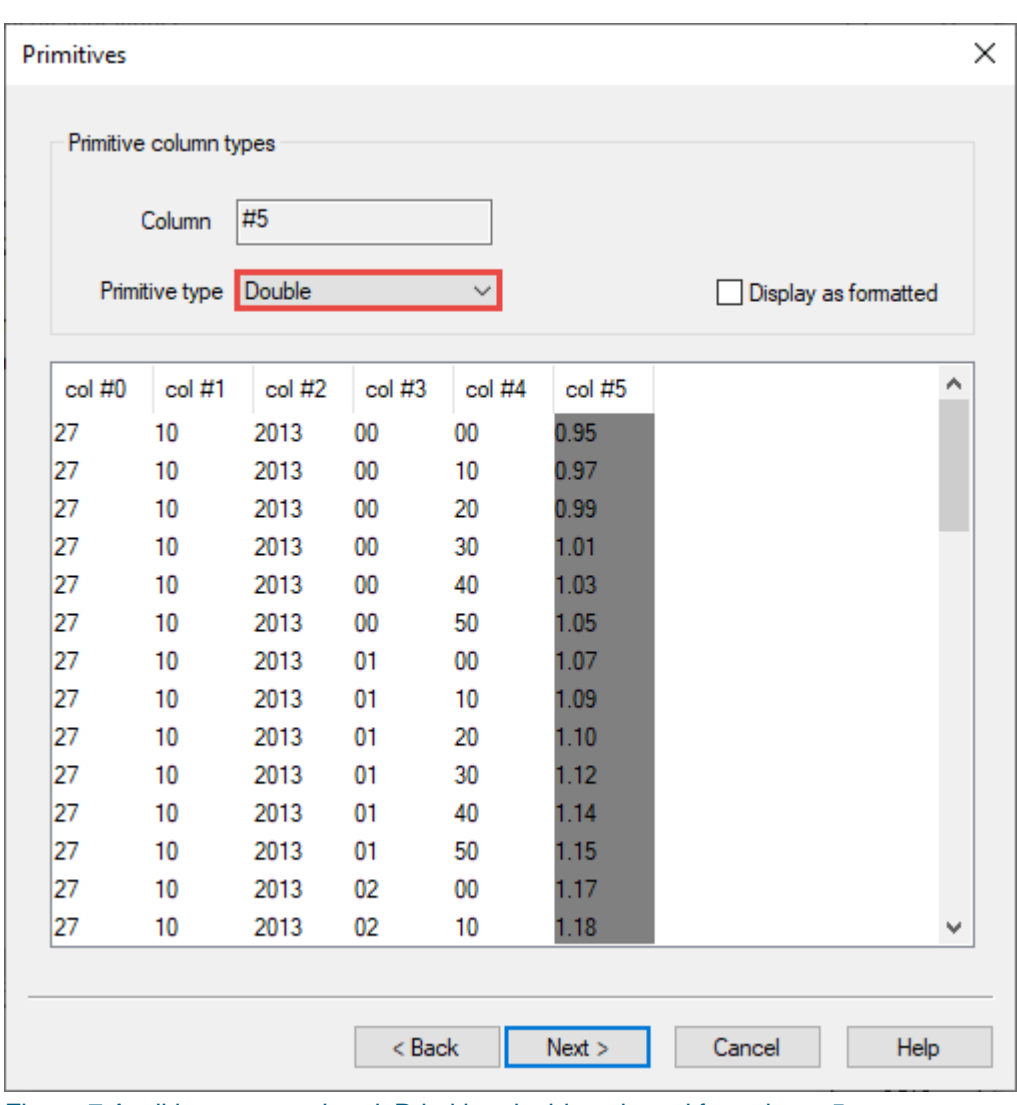

Figure 7 Ascii interpreter wizard: Primitive double selected for column 5

- 15. Click **Next**
- 16. Output fields opens
- 17. Select Output field **TimeDate (Double)** and choose encoding and input columns

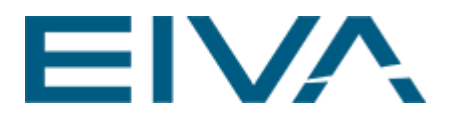

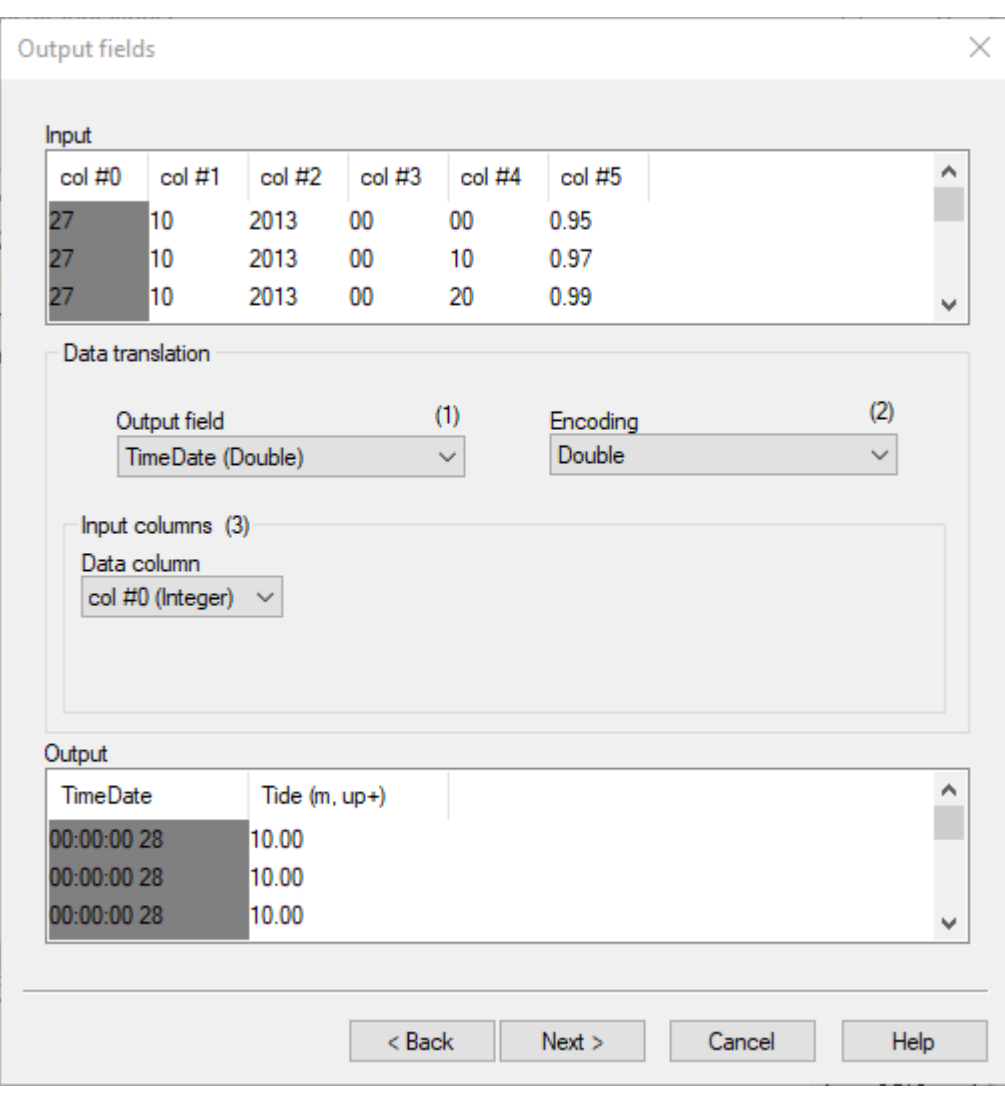

Figure 8 Ascii interpreter wizard: Output fields TimeDate (Double) selected

18. Select the proper columns for year, month, etc, as shown in the screenshot below. This is the original data format, 27/10/2013,00:00,0.95

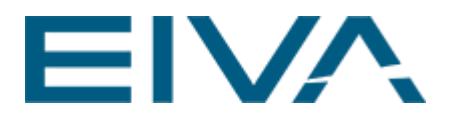

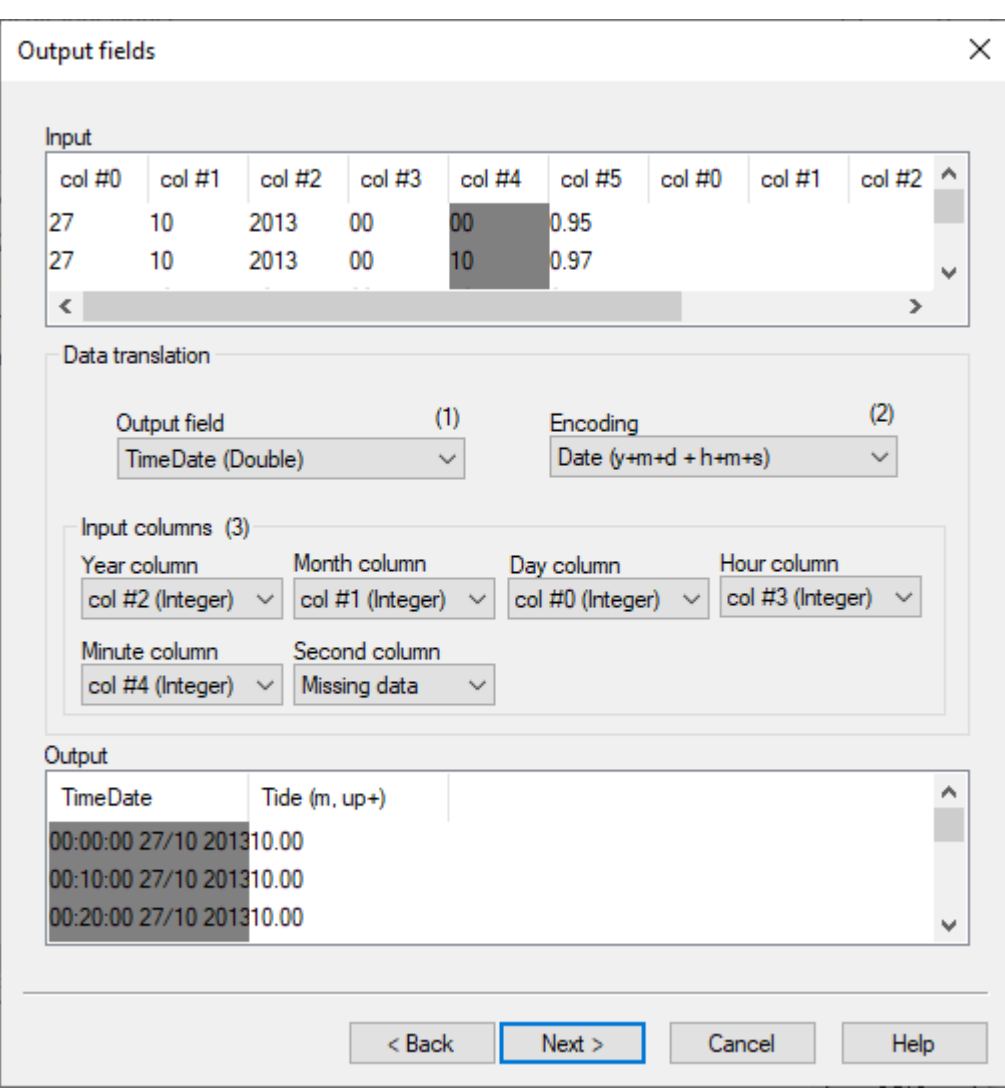

Figure 9 Ascii interpreter wizard: Input columns set, e.g. column #2 is the year.

- 19. Choose **Next**.
- 20. Select Output field **Tide (m, up+) (Double)** and choose encoding and input columns.

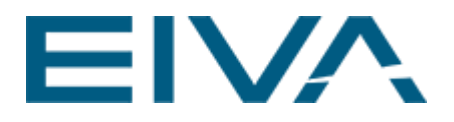

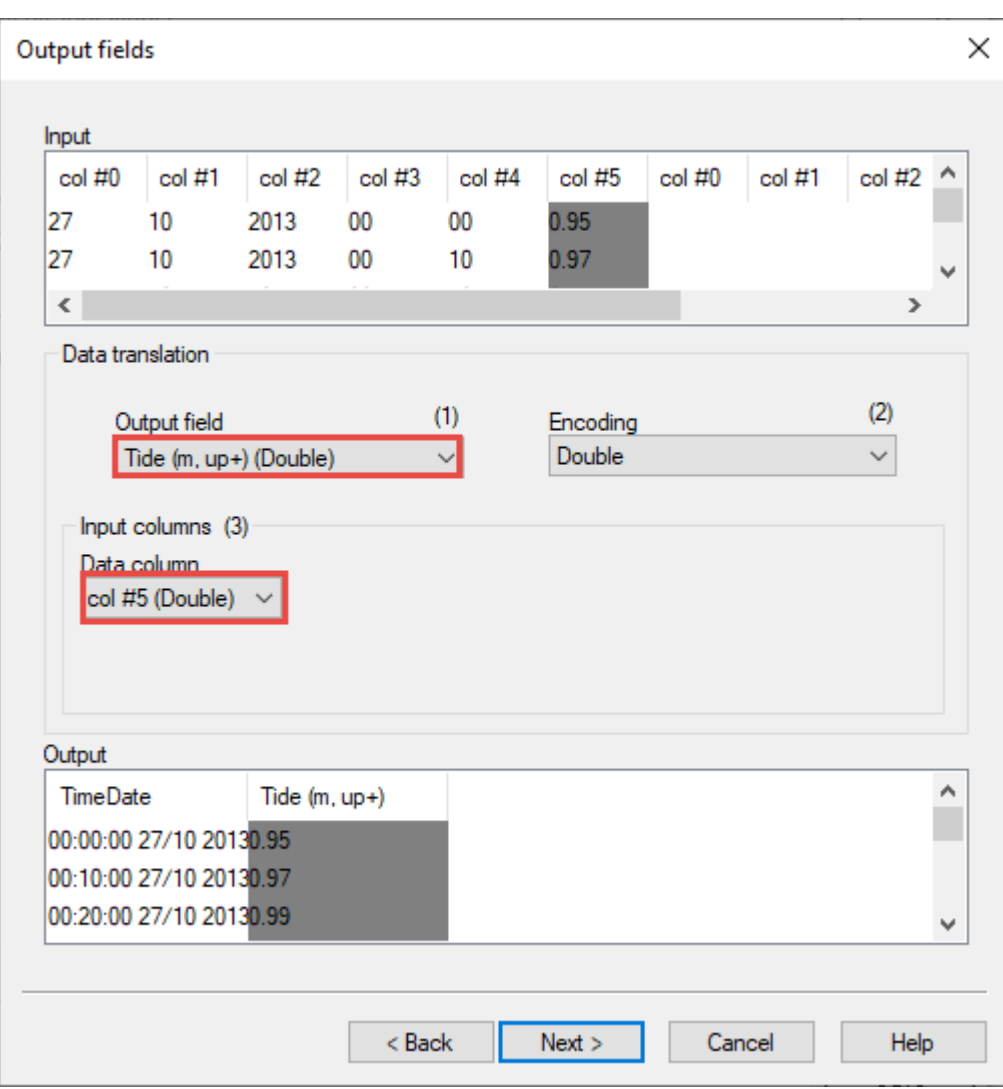

Figure 10 Ascii interpreter wizard: Output field definitions

21. Press **Next**.

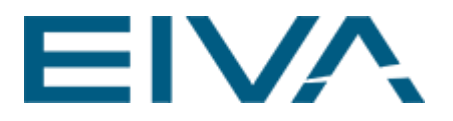

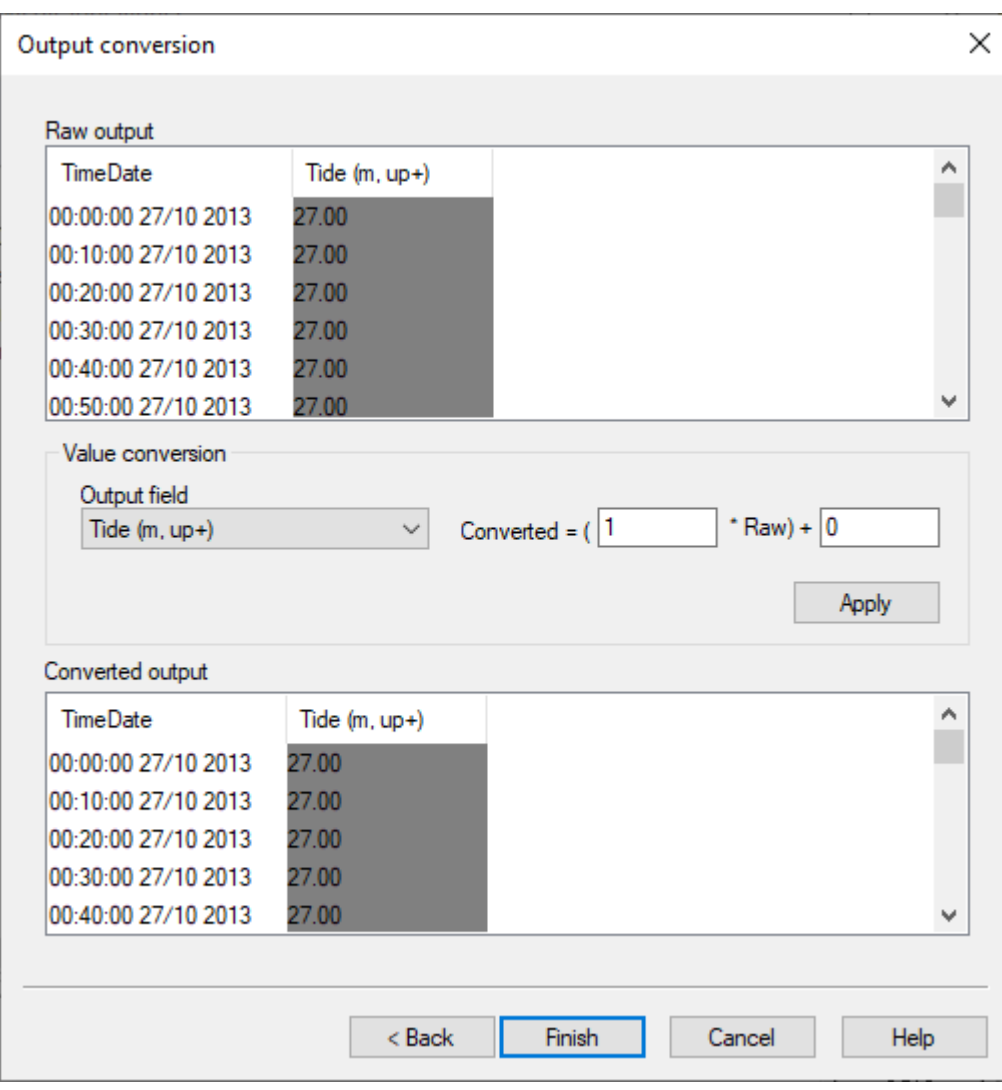

Figure 11 Output conversation dialogue

- 22. Check that the decoding is done properly.
- **23. Finish**

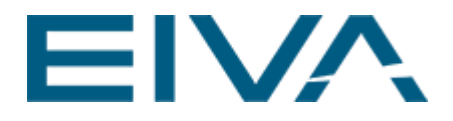

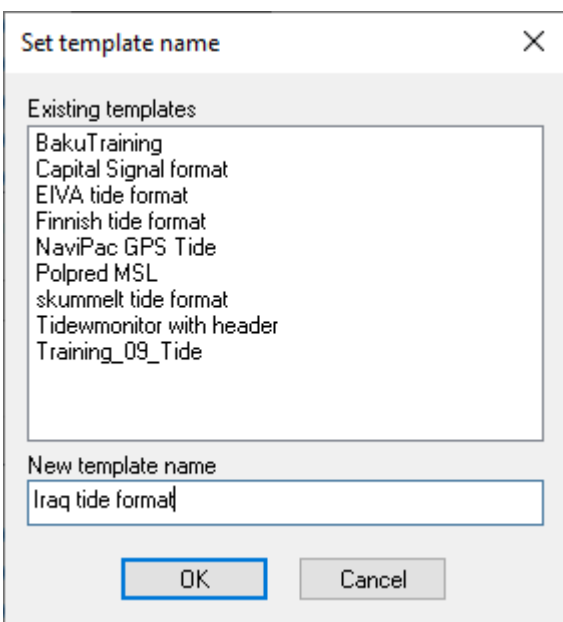

Figure 12 Set template name

24. Save new format with the name you specify, here Iraq tide format.

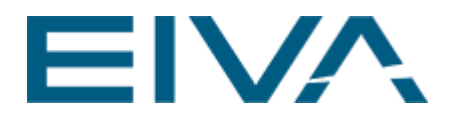

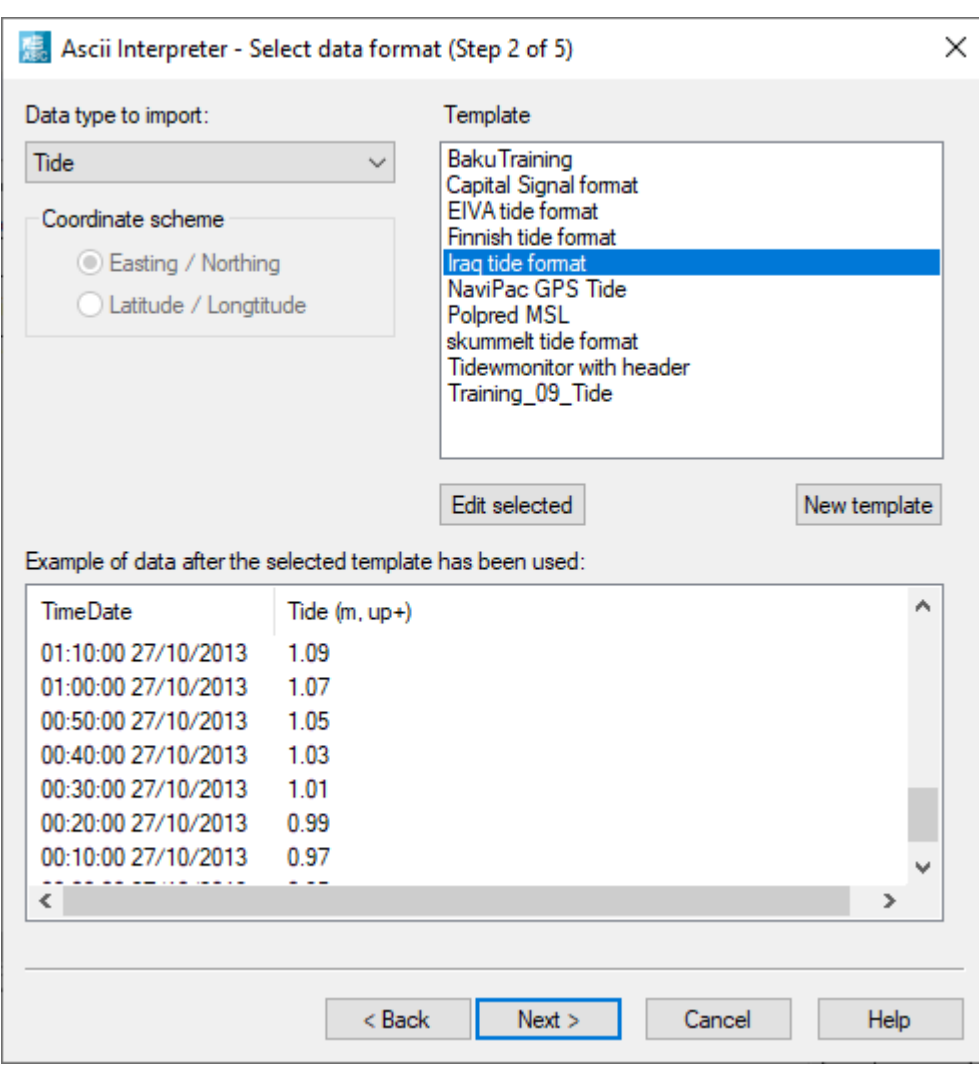

Figure 13 Ascii Interpreter wizard: New tidal import selected.

25. Choose the new template to import the tidal-file by highlighting it.

26. Click **Next**.

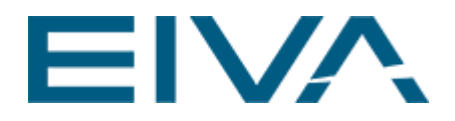

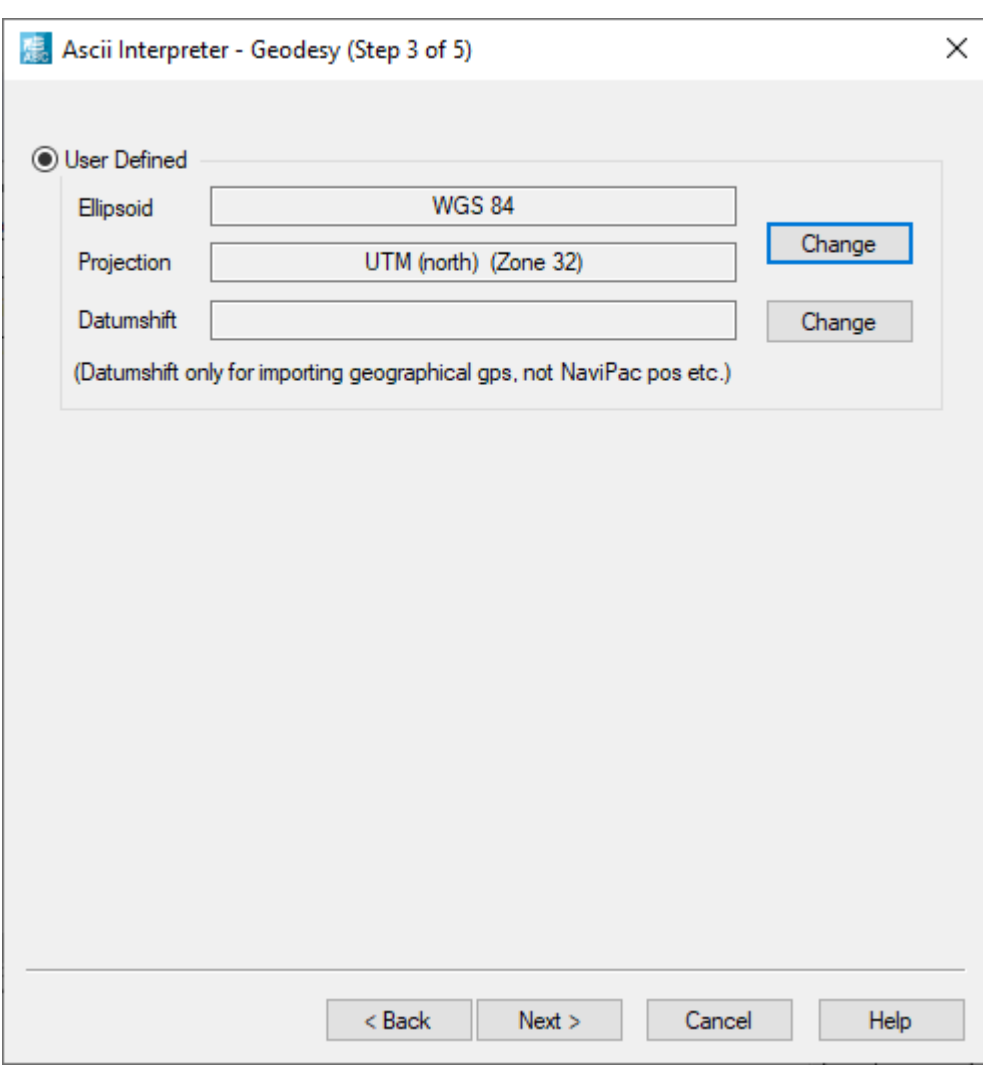

Figure 14 Ascii interpreter wizard: With default settings.

- 27. Choose default settings.
- 28. Click **Next**
- 29. Choose default settings in step 4.

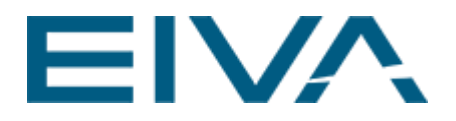

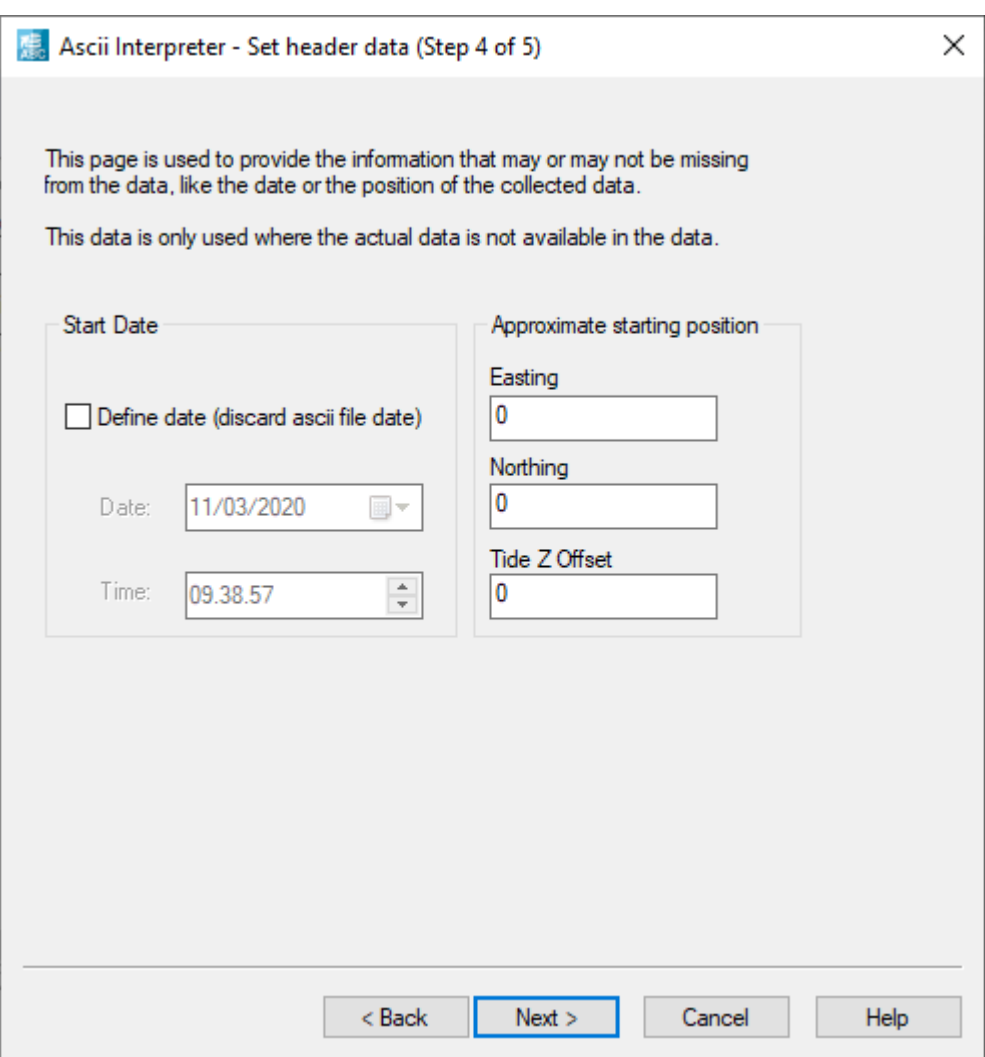

Figure 15 Ascii interpreter wizard: default settings

- 30. Click **Next**
- 31. In step 5 you can enter a note or disable opening the report that gets created when importing the tidal data into NaviEdit.

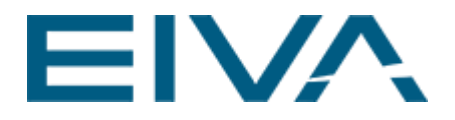

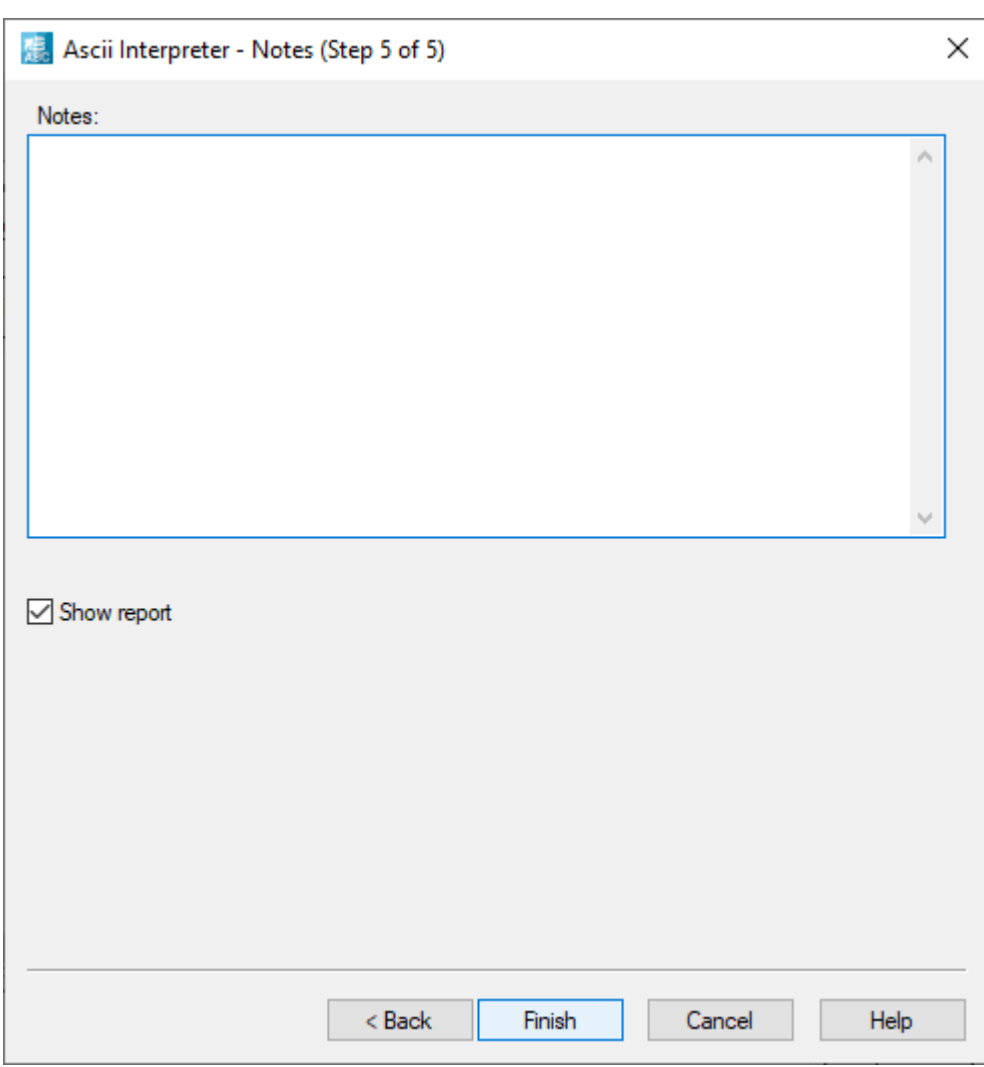

Figure 16 Ascii interpreter wizard: Enter notes option

32. Create a new folder, e.g. Tide.

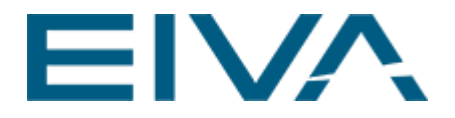

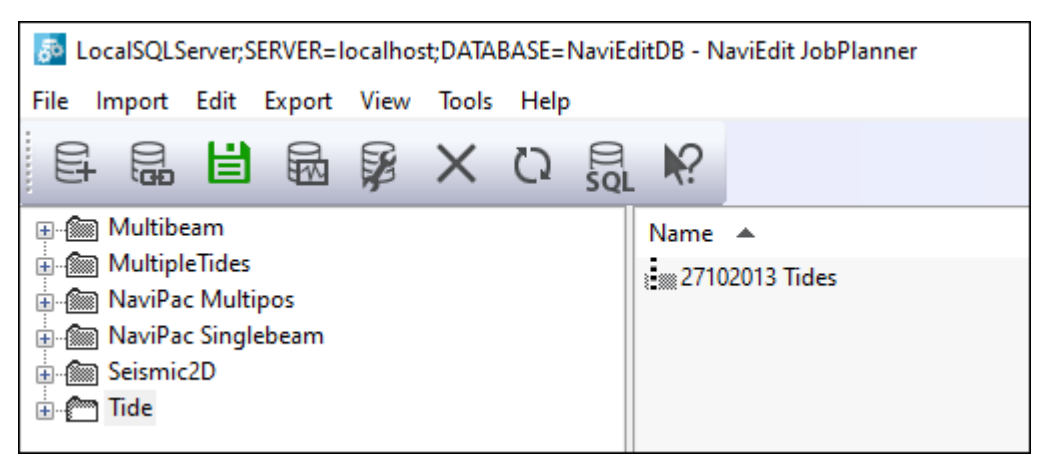

Figure 17 NaviEdit import: Select folder to place file into.

#### 33. Report looks as shown here:

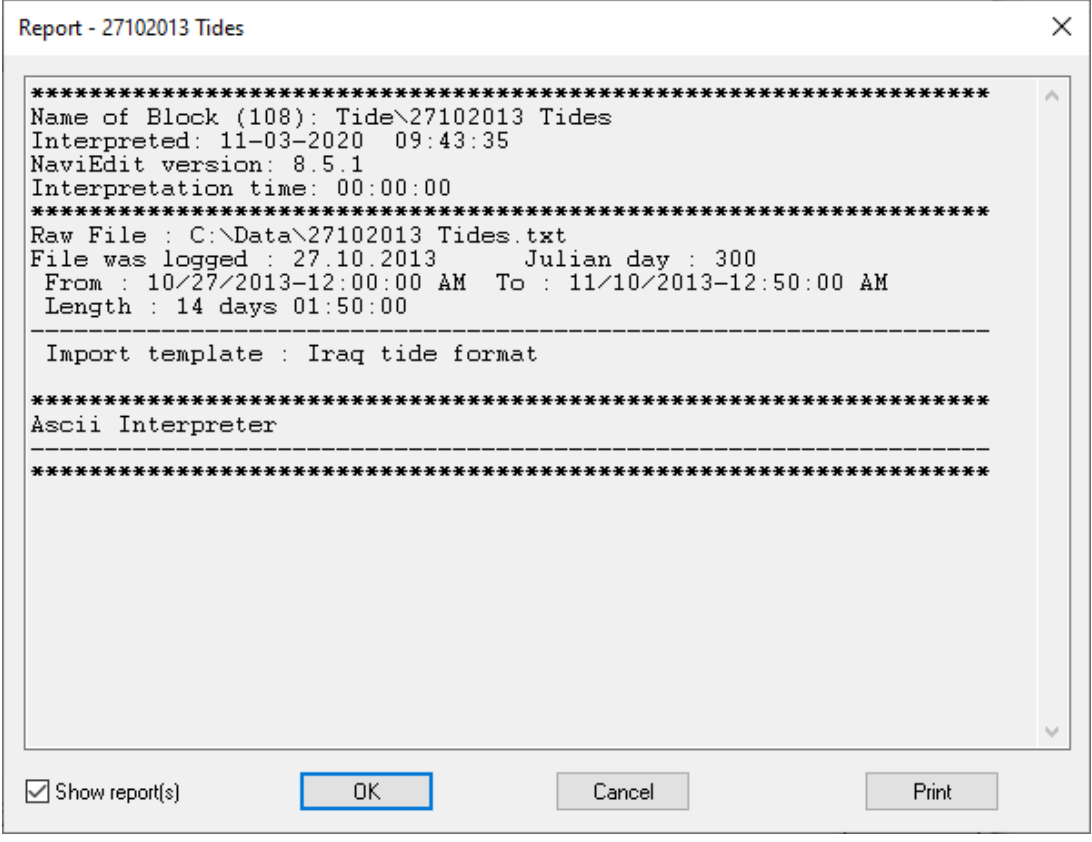

Figure 18 NaviEdit: Import report.

- 34. Click **OK** to finalize the wizard.
- 35. Open the Tide file in the data editor.

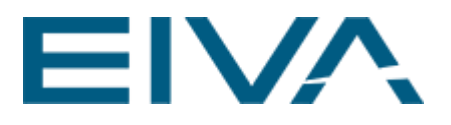

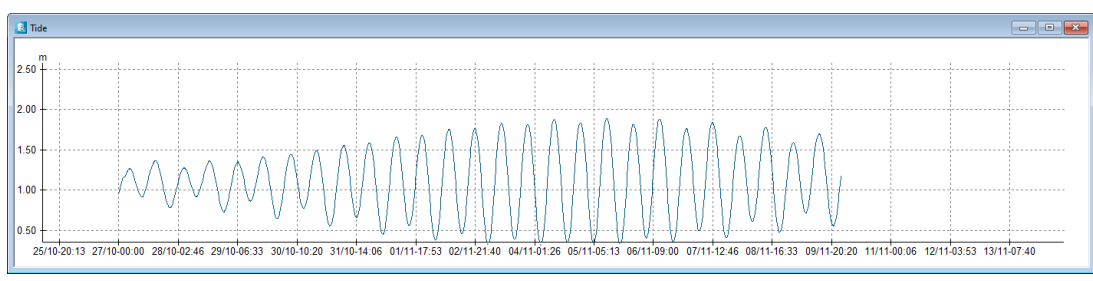

Figure 19 Data Editor: Tidal file

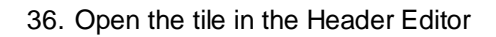

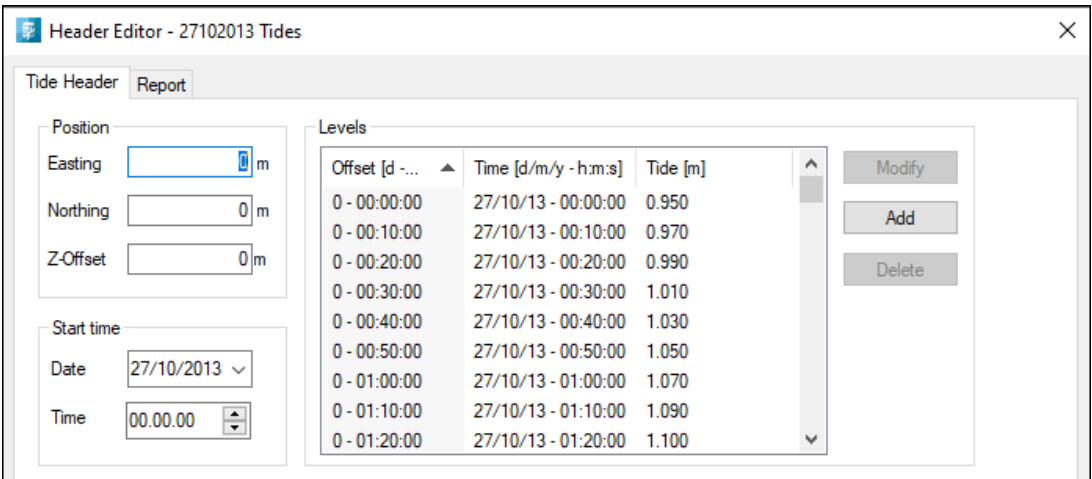

Figure 20 Header Editor: Tidal file

## 2 Version descriptions

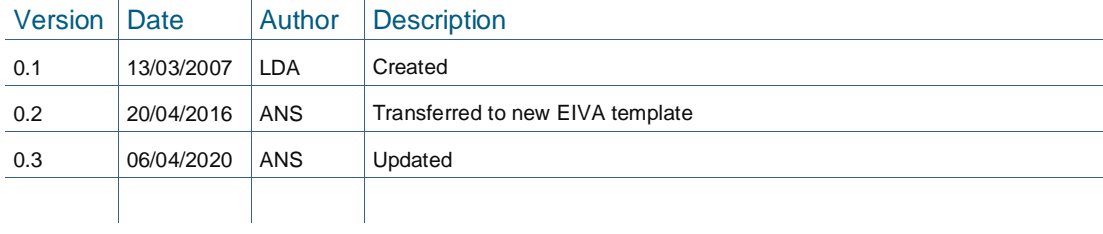